## **Text to SQL Date**

Yellowfin's Data Transformation module lets you update the data type of your data fields. This is done directly on the data fields in the data preview panel.

This guide will teach you how to change the data type of your Text field to Date.

## Instructions

- 1. Ensure that your data preview panel contains a text field that you wish to convert to a date field.
- 2. Expand the data conversion menu of a text field, and click on Text to SQL Date.

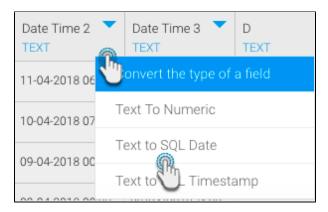

3. A new popup will appear. You may view date format patterns and examples by clicking on the information button.

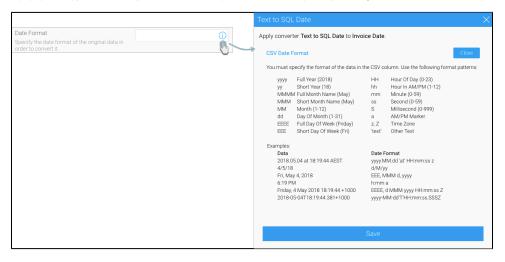

4. Enter the exact format of the date as shown in data column to convert it. The sample data will show which values will be converted as you provide the format

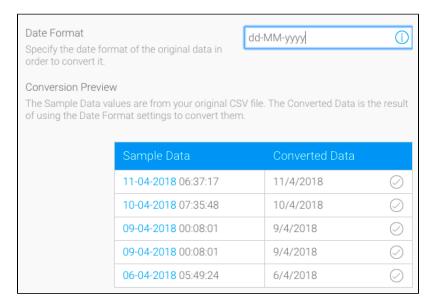

5. Only the values with the specified format will be changed to the date data type; if the data column includes any other formats, then those values will be ignored. For example, if we specify the date format with '/' when the text data contains '-', then those values will not be converted.

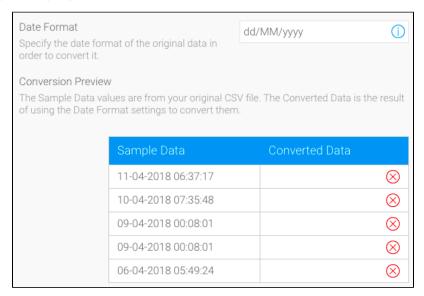

6. Once ready, click Save to perform this conversion. You will be able to view the change in the data preview panel.

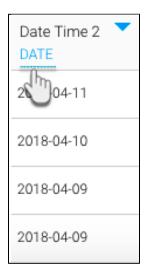